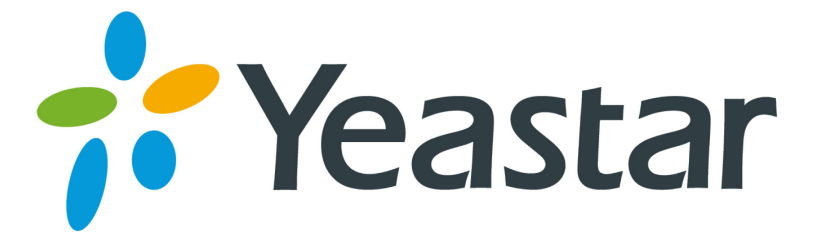

## **SJphone** Configuration Guides

Version 1.0

**Yeastar Information Technology Co. Ltd.**

Ensure that you have created the extension that you wish to use with the phone in MyPBX first. Take note of the Extension field and the password that you have entered for the extension.

## **Configuring a SIP account in SJphone**

1. Now start up SJphone. The first time you start it up, you will get this page, right click and choose 'Options'

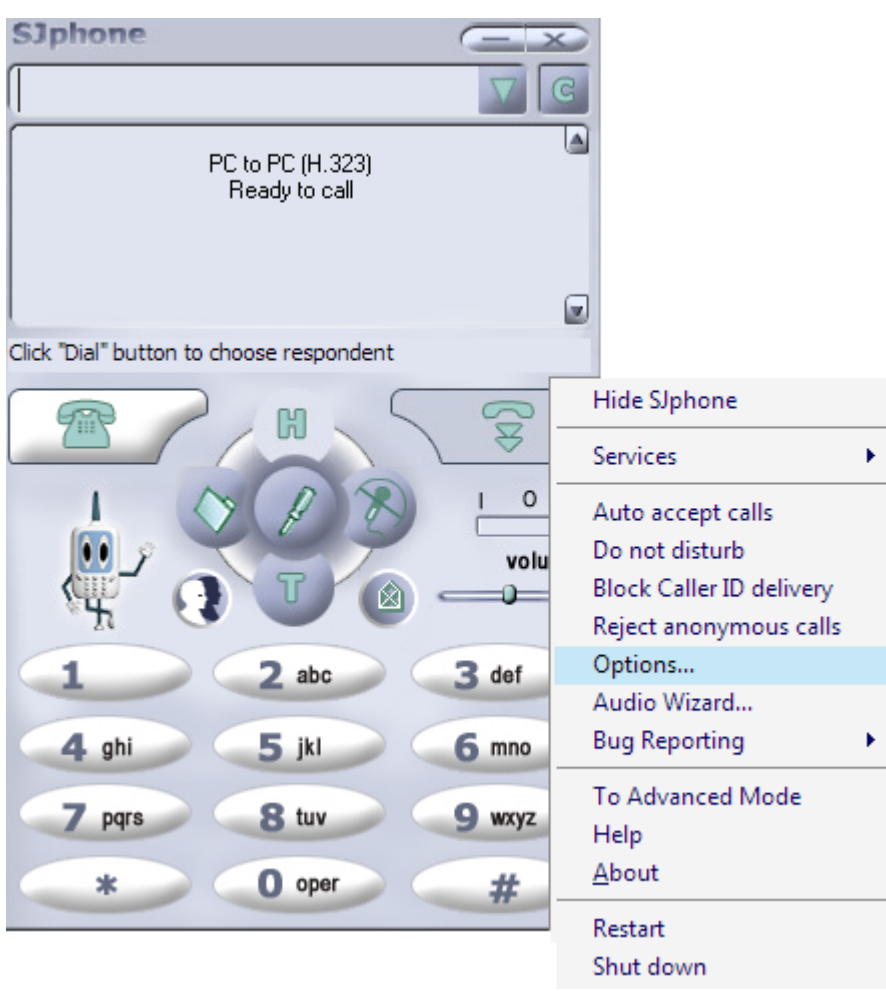

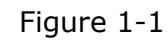

2. Choose 'Profiles' and click on 'New' to build a new one

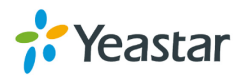

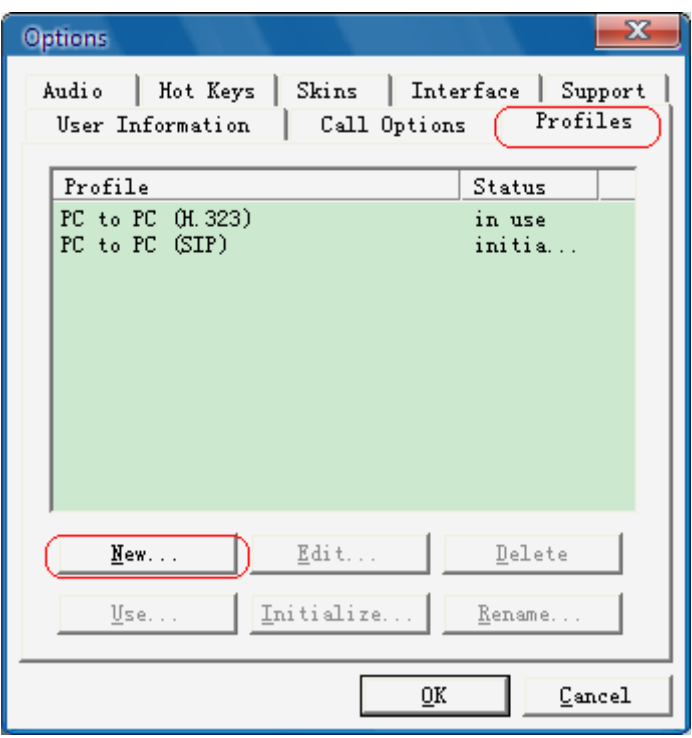

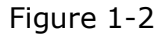

3. Input 'SJphone500' as an example for Profile name, the file name will appear auto, then click 'ok'

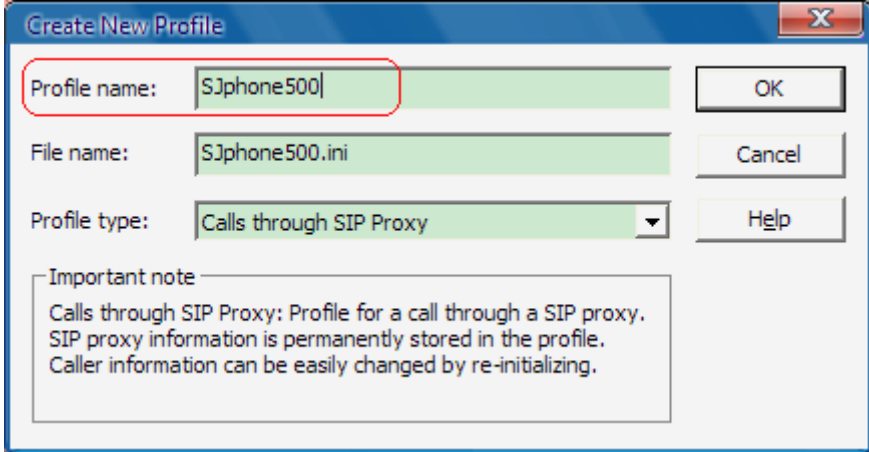

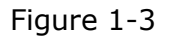

- 4. Click on 'sip proxy' and input the messages of MyPBX
- 1) In the proxy domain field, please input the IP of MyPBX, then fill in the port:5060
- 2) In the user domain field, input the same as proxy domain
- 3) Click on 'ok'

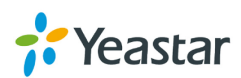

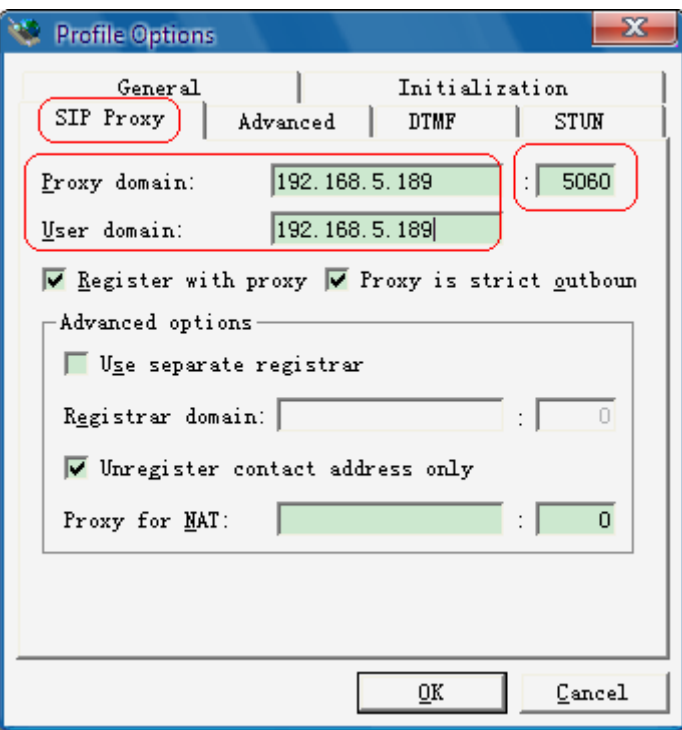

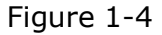

5. Input the username and password of extension 500 in MyPBX extension console then click 'ok'

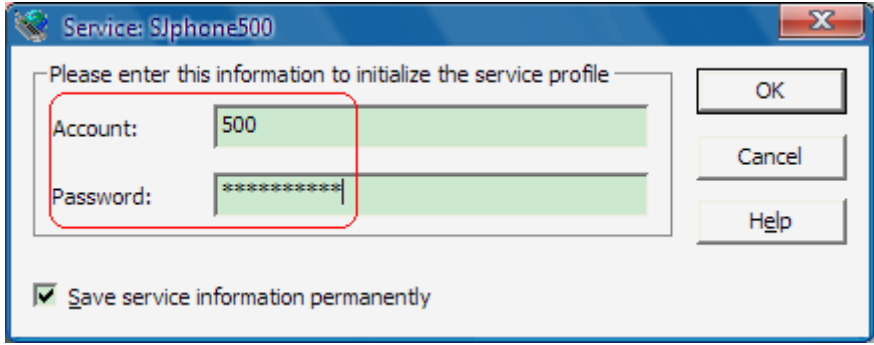

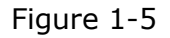

6. SJphone now tries to register with MyPBX. If successful, you will see a screen similar to the one in the screenshot

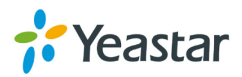

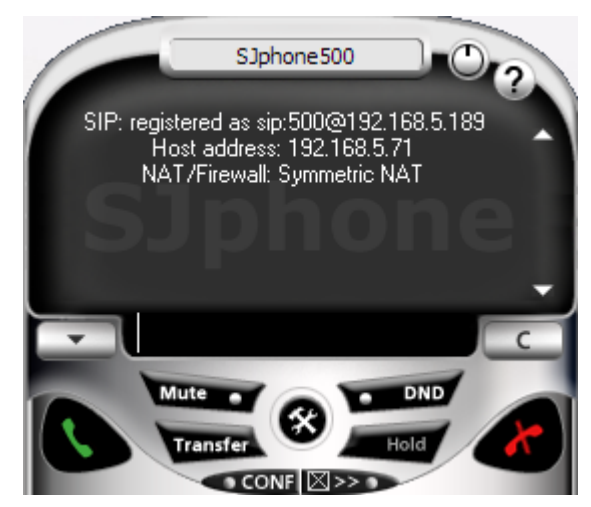

Figure 1-7

<Finish>

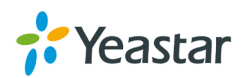